# **Памятка по оплате услуг через Сбербанк России**

## **Оплата банковской картой через личный кабинет «Сбербанк-онЛайн»:**

- 1. Зайти в личный кабинет «Сбербанк-онЛайн»
- 2. Выбрать закладку «Платежи и переводы»

3. В графе Поиска «Оплата покупок и услуг» Москва **ввести ИНН** или **«Наименование организации»**. При вводе ИНН всплывут 2 иконки: МЕГАПЕЙДЖ и ГЕОЛАЙФ. Выбрать ГЕОЛАЙФ.

4. Далее по запросам.

### **Подключение услуги «Автоплатеж» через личный кабинет «Сбербанк-онЛайн»:**

- 1. Зайти в личный кабинет «Сбербанк-онЛайн»
- 2. В «Личном меню» выбрать «Мои автоплатежи»
- 3. Выбрать Подключить автоплатеж

4. В графе «**Поиск** Москва» **ввести ИНН** или **«Наименование организации»**. Выбрать нужный счет.

5. Далее по запросам.

#### **Оплата через устройства самообслуживания (терминалы) в отделениях Сбербанка России:**

#### **Банковской картой:**

- 1. Ввести Пин код
- 2. Выбрать клавишу «Платежи и переводы» или «Платежи»
- 3. Далее выбрать «Другие платежи по г. Москва»

### 4. Нажать **«Поиск организаций»** или **«Поиск услуг и организаций»**

Ввести ИНН или название и далее по запросам.

#### **Наличными:**

- 1. Выбрать в меню: «Другие платежи по г. Москва»
- 2. Далее «Поиск организаций»
- 3. Выбираем клавишу через что будем искать организацию это **«Поиск по ИНН»** или **«Поиск по названию»**

Ввести ИНН или название и далее по запросам.

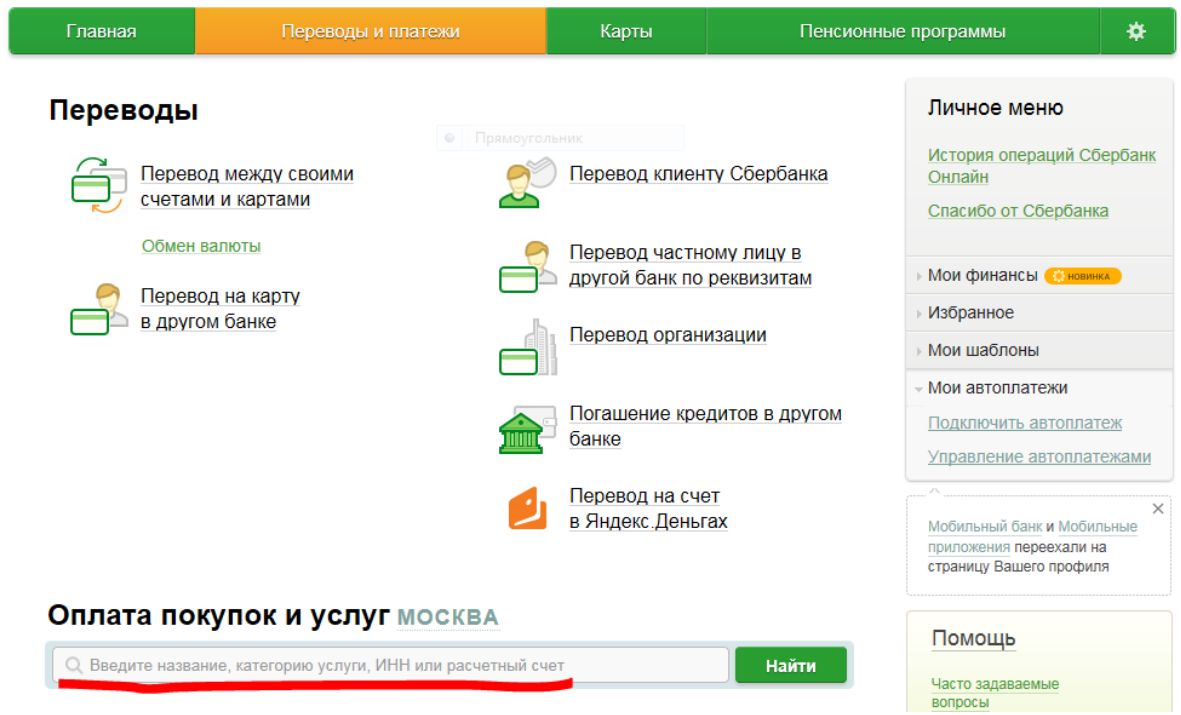